- **1. Adres çubuğunun bitiminde bulunan Google chrome u özelleştirin butonuna tıklayarak menüyü açınız.**
- **2. Açılan menüden Ayarlar öğesine tıklayınız**

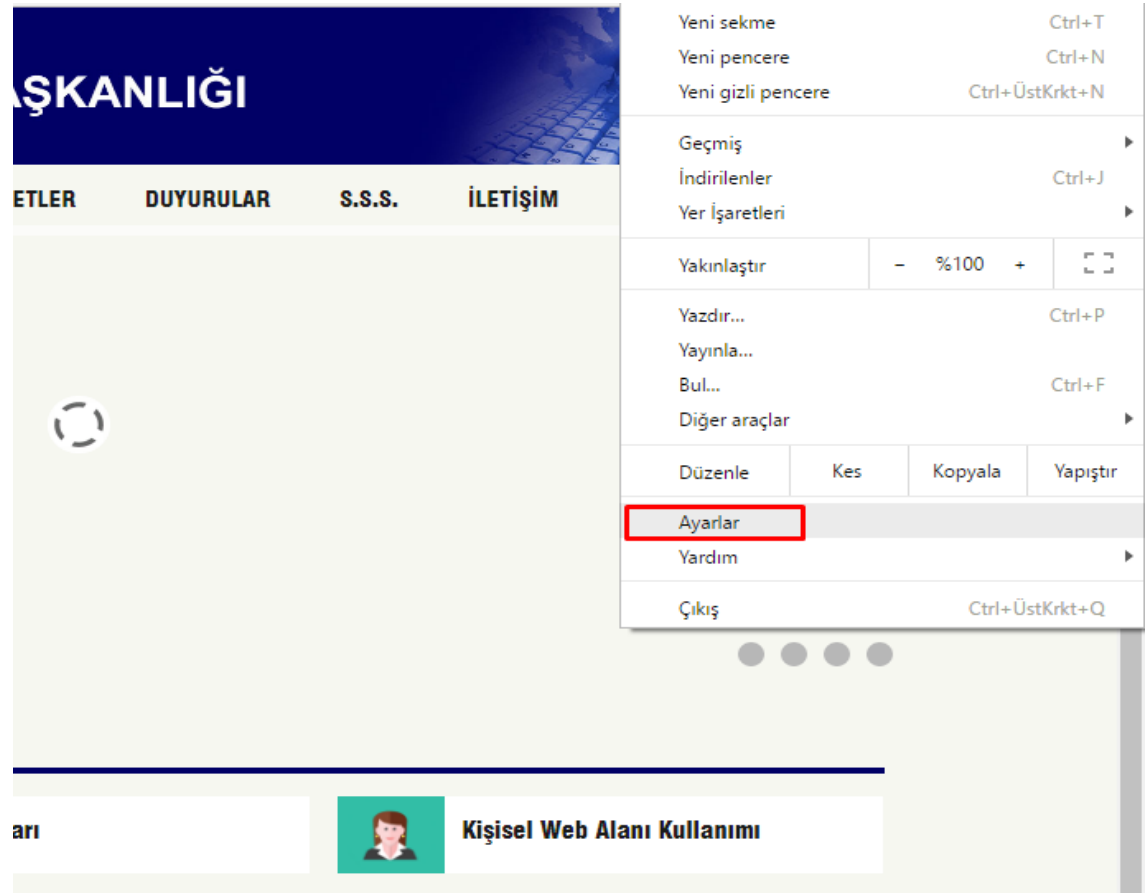

**3. Gelişmiş ayarları göster bağlantısına tıklayınız**

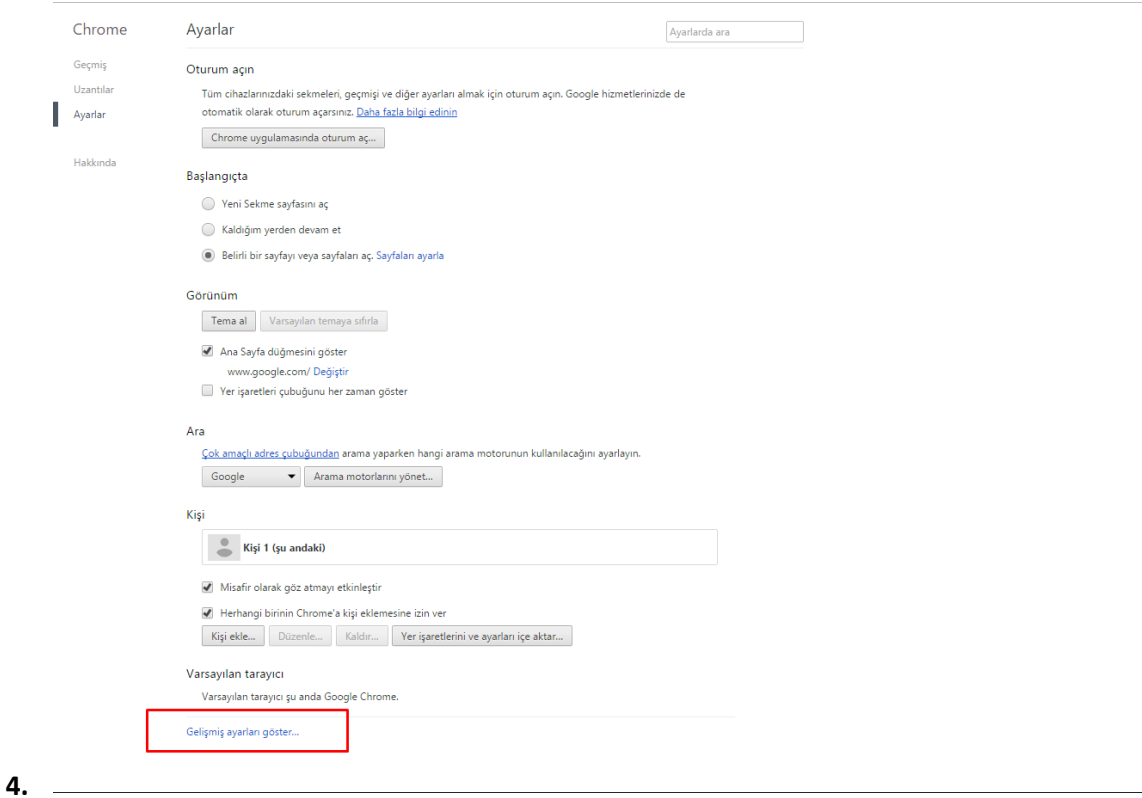

**5. Genişleyen sayfa içinden Ağ kısmında bulunan Proxy ayarlarını değiştir... düğmesine tıklayınız**

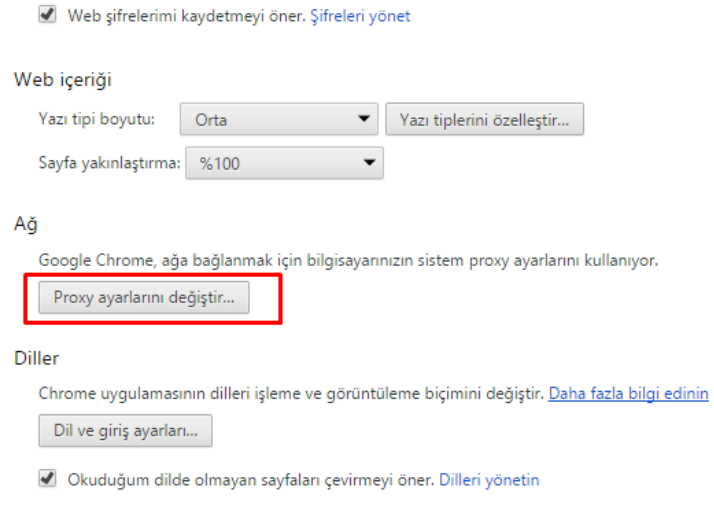

Otomatik Doldurma ayarlarını düzenleyin

- İndirilenler
- **6. Internet Özellikleri başlıklı iletişim kutusunda bulunan Bağlantılar sekmesine tıklayınız**
- **7. Yerel Ağ (LAN) Ayarları kısmında bulunan Yerel Ağ Ayarları düğmesine tıklayınız**

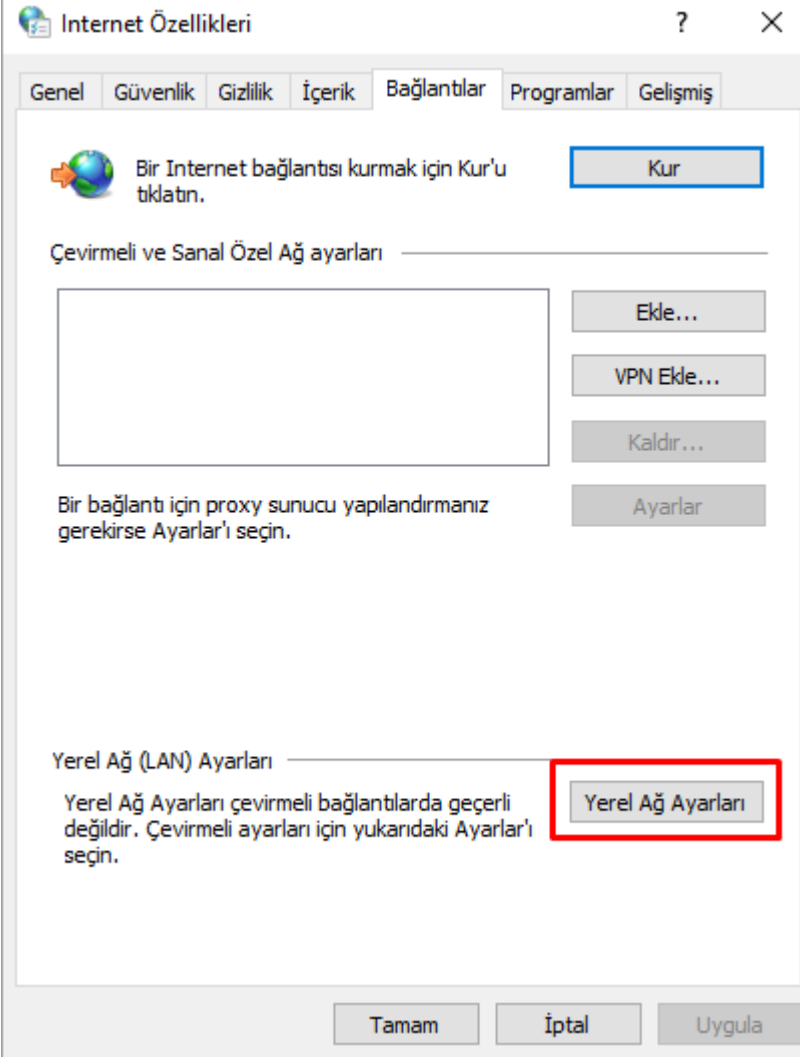

- **8. Yerel Ağ (LAN) Ayarları başlıklı iletişim kutusunda bulunan Ara Sunucu kısmındaki "** *Yerel ağınız için bir proxy sunucu kullanın ..."* **yazan onay kutusunu işaretleyin.**
- **9. "Adres" etiketli metin kutusuna** *proxy.ibu.edu.tr* **ve "B. Nok." etiketli metin kutusuna** *8080* **yazınız.**

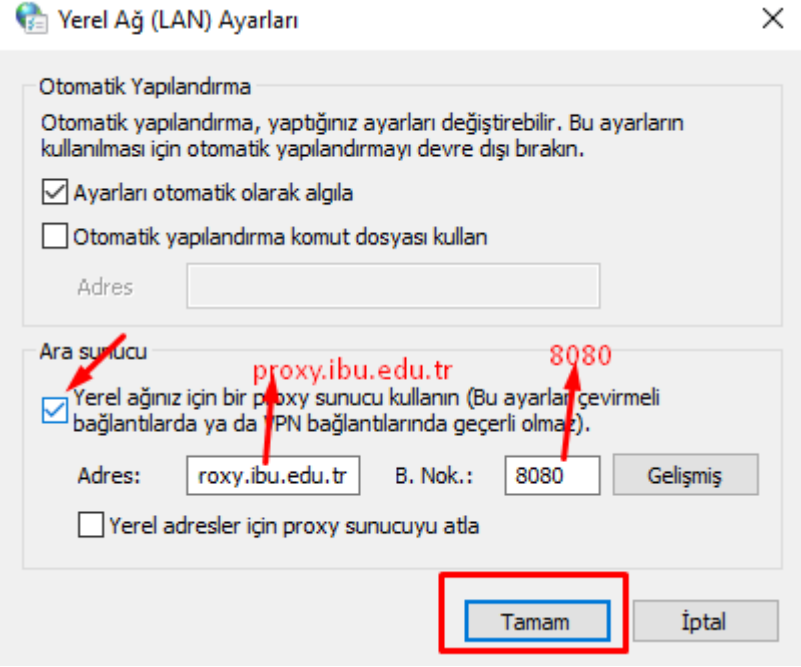

**10. Yerel Ağ (LAN) Ayarları başlıklı iletişim kutusunu Tamam düğmesine tıklayarak kapatınız.**

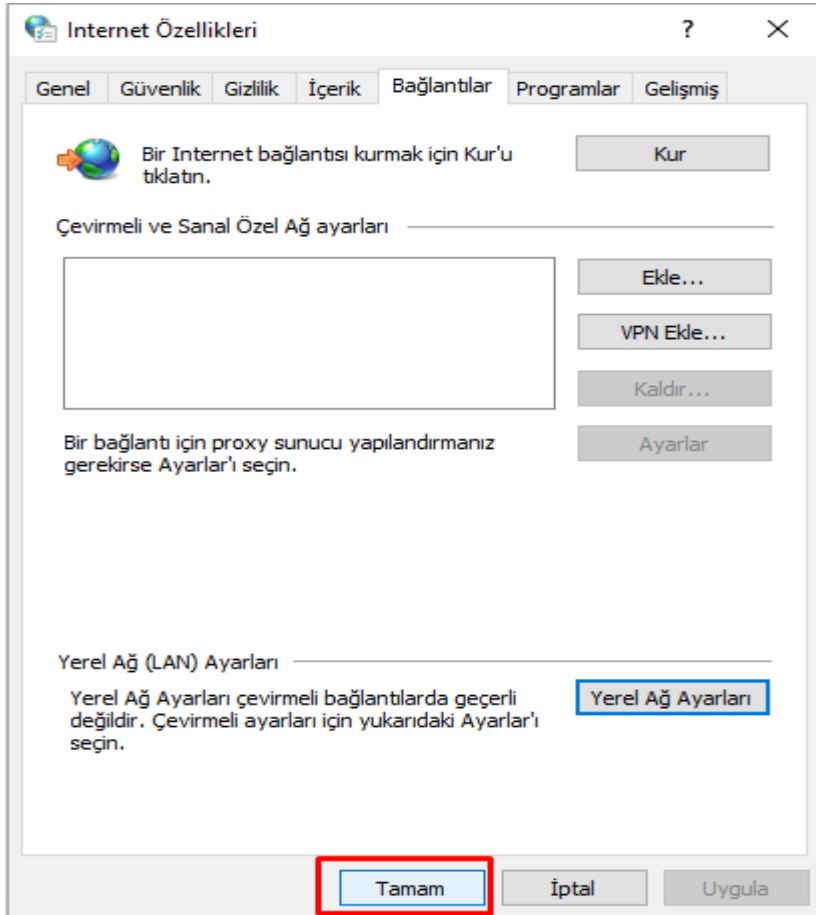

**11. Internet Seçenekleri başlıklı iletişim kutusunu Tamam düğmesine tıklayarak kapatınız.**

**12. Daha Sonra herhangi bir adrese ulaşmak istediğinizde karşınıza çıkan Kullanıcı adı Şifre kısmına (ibu mail adresi kullanıcısı ve şifrenizi ) yazdıktan sonra Proxy bağlantınız tamamalanmış olacaktır.**

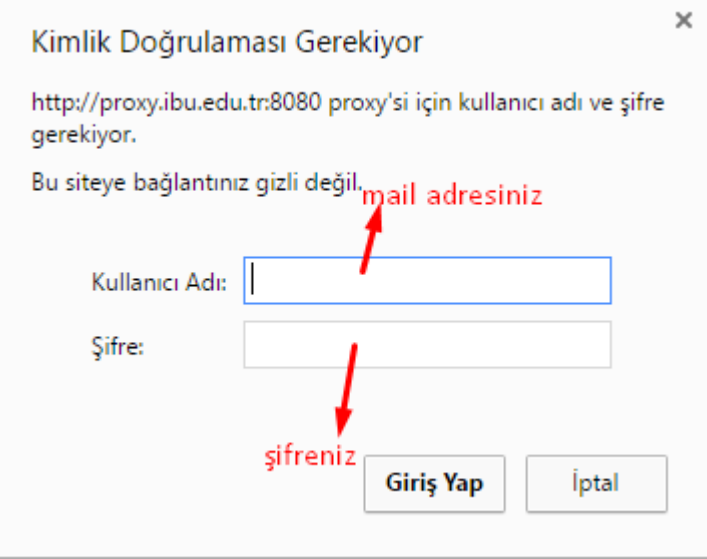